### **Waiting Rooms: The Basics**

**General Note: You may want to consider using Zoom Waiting Rooms to hold your weekly office hours. You might also consider using one for your class if you want to get yourself and your computer ready for class without students present.** Students can't interact or see who else is in the waiting room; everyone is in their own bubble until you grant them access into the main room.

- To enable the waiting room, navigate to Zoom's web portal,<suffolk.zoom.us>
- Select settings from the menu on the left:

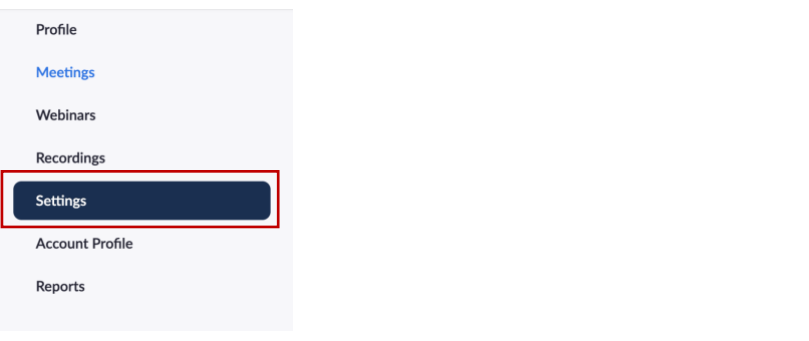

• Under Security you will find Waiting Room as the first option:

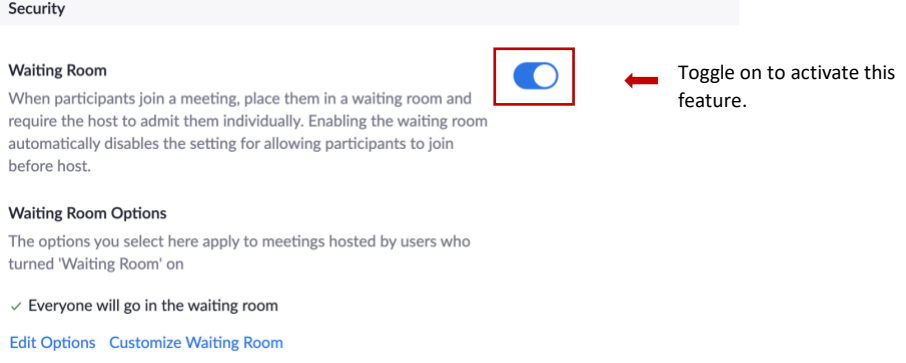

**NOTE:** If you toggle on this feature, all meetings scheduled after will have a waiting room by default. However, you may deselect this feature in a specific meeting when you schedule them. See below. Remember that by turning on features on the general settings what you are doing is giving yourself customizing options when scheduling meetings.

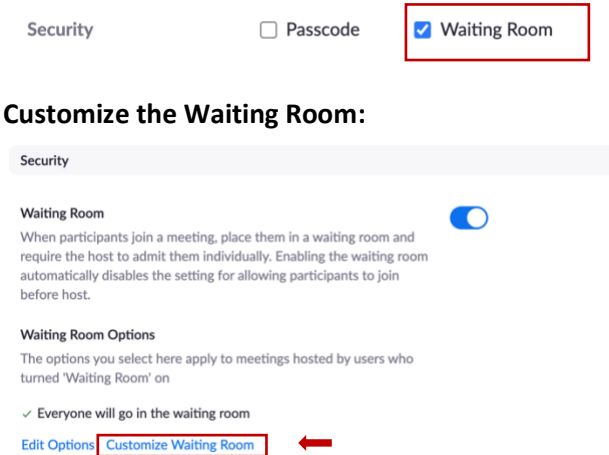

Created by the Moakley Law Library

• To change the message the students will see when they join the class/office hour, select the little blue pen highlighted below. E.g. "Office Hours Prof. Smith" "Contract Law 123" "Welcome, you will be allowed in shortly".

### **Customize Waiting Room**

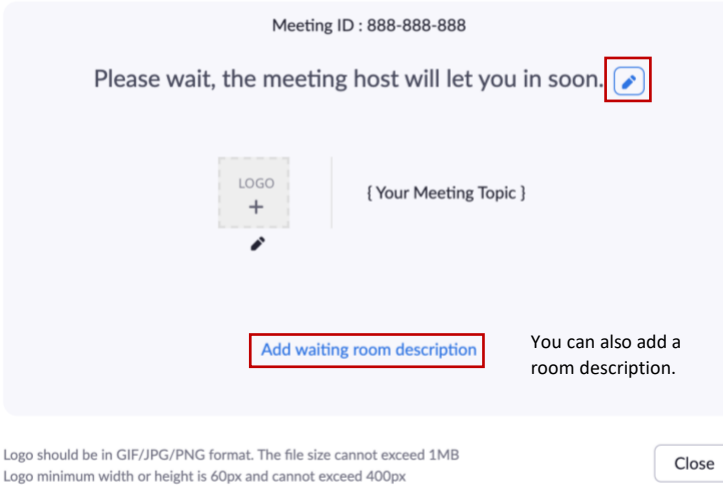

### **Communicating with your Waiting Room:**

Select the Participants icon from your main Zoom Toolbar.

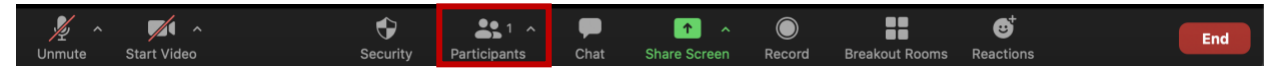

• On your Participants window you will be able to see who is waiting and who is in the meeting. When you have two or more participants you can admit them all at once.

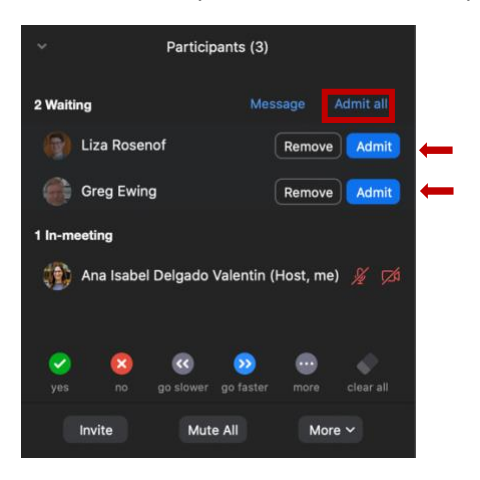

• You can send a message to Everyone in the waiting room through the Chat. If you have more than one participant do a general message like "I will be with you in a moment."

## Created by the Moakley Law Library

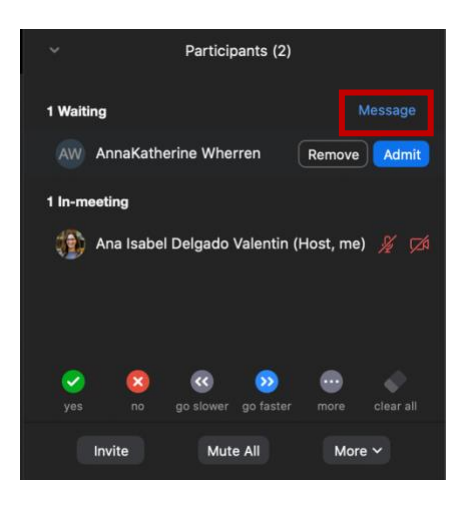

When you select "Message" it will take you to the Chat feature of Zoom. There you can select to either message Everyone in the Meeting or Everyone in the Waiting Room. See next image.

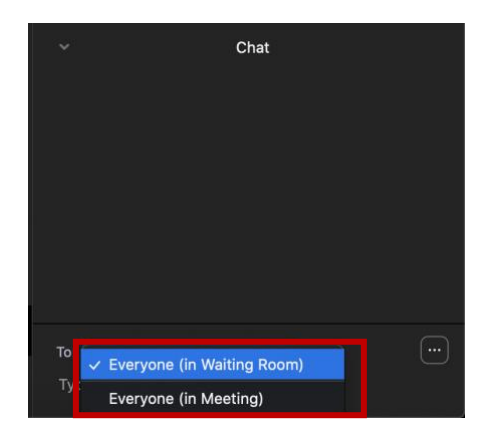

### **Zoom Attendance Reports**

- There are two ways to generate reports: Blackboard or using Suffolk.zoom.us.
- **Blackboard:** Navigate to your Blackboard course and select Zoom Meetings.
- Select **Previous Meetings**.

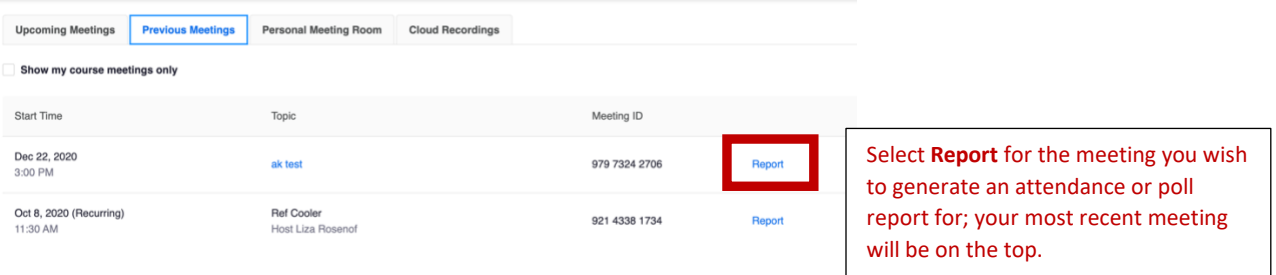

Created by the Moakley Law Library

• Your meeting report will appear in the first tab. If you ran a poll during your meeting, the poll report will appear in the second tab.

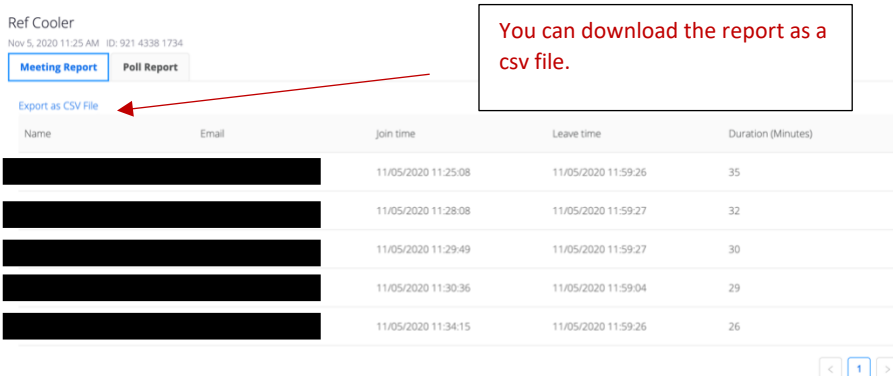

- **Suffolk.zoom.us:** Navigate t[o suffolk.zoom.us.](suffolk.zoom.us)
- From the menu on the left, select Reports:

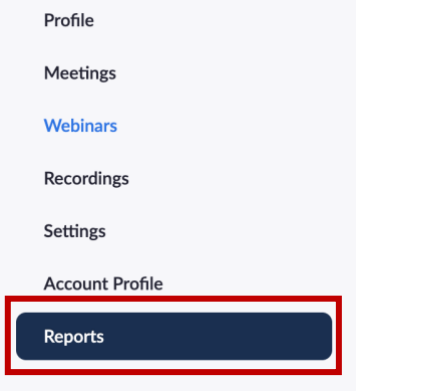

• Select Usage Reports

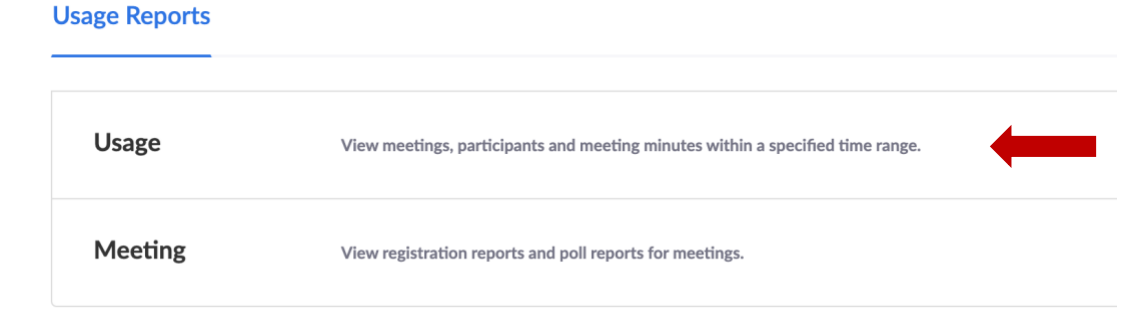

• Select the date range of the report that you are looking for. Click Search.

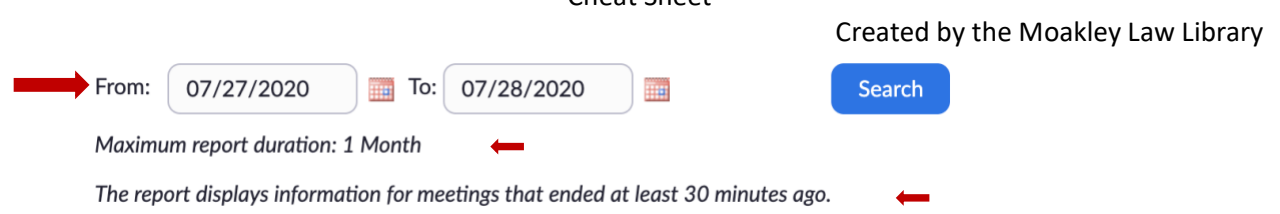

• When you identify the class for which you want attendance for, navigate to the right until the Participants column. The number of participants will be a hyperlink. Click on that number.

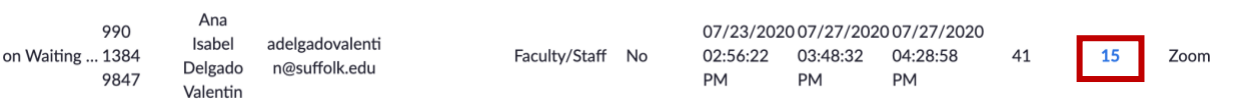

• A list of Participants is going to appear (the names are blacked out for security purposes.)

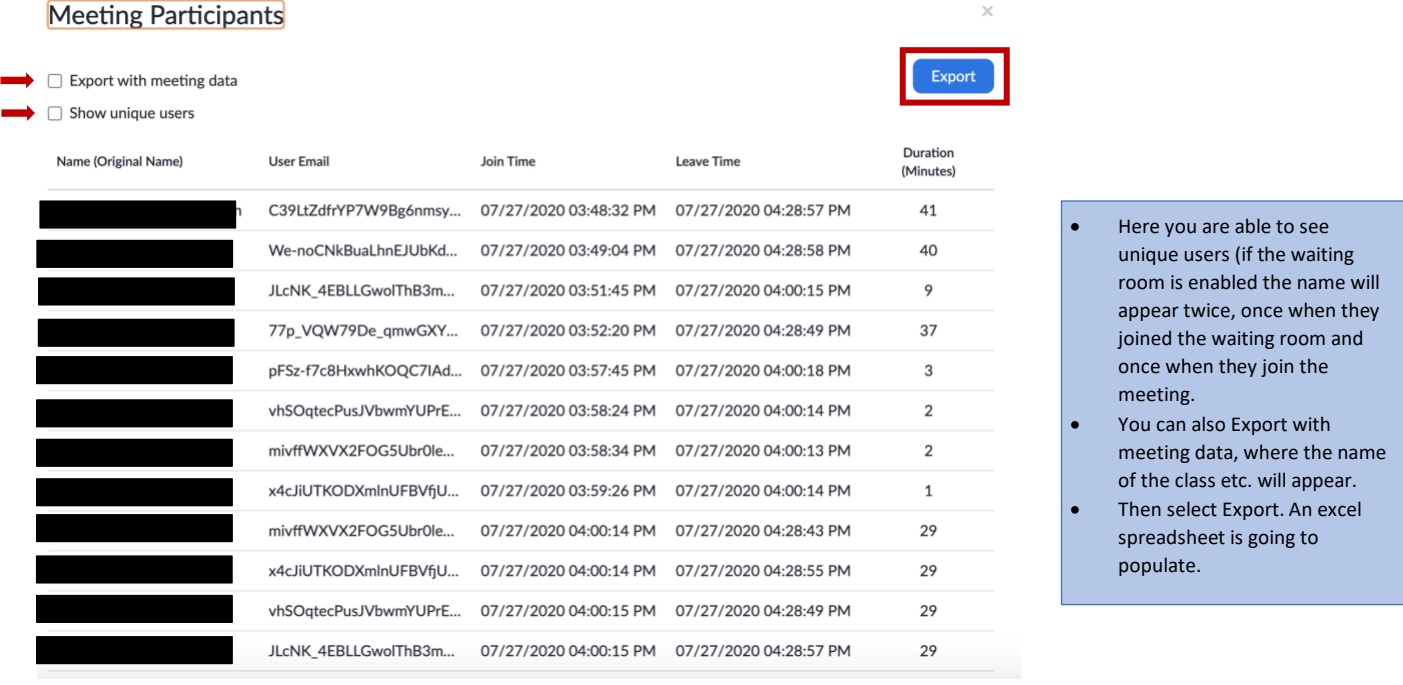

• This report shows Participants as they logged into the meeting. No registration is required.

**Note: Zoom only retains reports for a twelve-month period. You can only widen your search of reports to a one-month (30 day) interval; however, you can narrow your search to periods shorter than 30**  days (for example: one week). More on **Zoom Reports**.

**BONUS: Looking for added security but you don't want to add more steps or a password? A Waiting Room can help.**

- You can create a waiting room for people who:
	- o Users not in your account
	- o Users who are not in your account and not part of the allowed domains

**NOTE:** These options will apply to all meetings that have a Waiting Room, including standard meetings, PMI meetings, webinars.

Created by the Moakley Law Library

# **1)** Security **Waiting Room**  $\bigcirc$ When participants join a meeting, place them in a waiting room and<br>require the host to admit them individually. Enabling the waiting room automatically disables the setting for allowing participants to join before host. **Waiting Room Options** The options you select here apply to meetings hosted by users who turned 'Waiting Room' on  $\checkmark$  Everyone will go in the waiting room Edit Options Customize Waiting Room **2)**

#### **Waiting Room Options**

These options will apply to all meetings that have a Waiting Room, including standard meetings, PMI meetings, webinars.

Who should go in the waiting room?

#### O Everyone

 $\bigcirc$  Users not in your account

 $\bigcirc$  Users who are not in your account and not part of the allowed domains

Continue Cancel